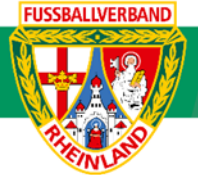

# **Arbeitshilfe Einzelspielbericht Online (vor Spielbeginn)**

Unterliegt nicht dem Änderungsdienst (Stand 10-2023)

Im folgenden Beispiel wird dargestellt, wie der Spielbericht vor Spielbeginn von den jeweiligen Mannschaften zu bearbeiten ist. Der Spielbericht ist rechtzeitig von beiden Mannschaften vor Spielbeginn freizugeben. Jede Mannschaft hat seinen Spielbericht ausgedruckt zur Begegnung mitzubringen. Die Arbeitshilfe gilt für alle Altersklassen (ausgenommen F-Junioren, da diese ihre Spiele in Turnierform austragen. Hier werden Sammelspielberichte (sieh entsprechende Arbeitshilfe) verwendet. Auf die Beachtung der jeweiligen Ordnungen / Vorschriften bzw. Durchführungsbestimmungen wird hingewiesen. Diese können auf der Kreisseite [Spielbetrieb Kreis Westerwald-Wied](https://www.fv-rheinland.de/westerwald-wied/spielbetrieb/) unter Informationen bzw. auf der Verbandseite [Downloads](https://www.fv-rheinland.de/downloads/) eingesehen und heruntergeladen werden.

### **Das Login**

Über die Startseite [www.dfbnet.org](http://www.dfbnet.org/) gelangt man zur Eingabemaske, in der die Zugangsdaten für den Spielbericht / Ergebnismeldung eingetragen werden. Die Zugangskennung mit Passwort und der Zugriffsberechtigung wird vom zuständigen Vereinsadministrator an den jeweiligen Mannschaftsverantwortlichen, Betreuer, Trainer vergeben. Je nach vergebener Zugriffsberechtigung können die Unterpunkte Spielverlegung Online, Anlage von Freundschaftsspielen, Suche von Mannschaftsverantwortlichen nicht oder nur teilweise angewandt werden. In diesem Fall kann der Vereinsadministrator die Berechtigungen entsprechend erweitern.

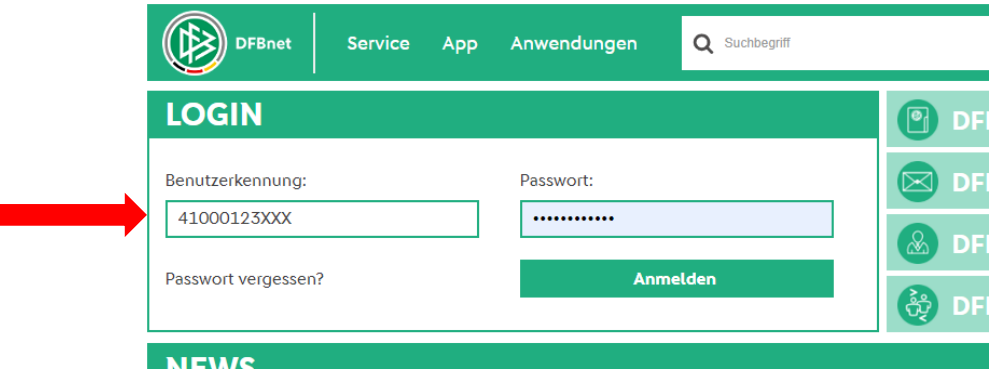

### **Auswahl des zu bearbeitenden Spiels**

Nach erfolgreichem Login gelangt man über Spielberichte zur Auswahl. Im oberen Bereich wird das Spieldatum (**1**), die Wettkampfart (**2**) und die Mannschaftsart (**3**) ausgewählt. Die Wettkampfart muss nicht zwingend ausgewählt werden. Nach klicken auf SUCHEN (**4**) wird das Ergebnis im unteren Bereich angezeigt. Durch Anklicken des Bearbeitungssymbols (**5**) wird das zu bearbeitende Spiel ausgewählt. Ist das Bearbeitungssymbol grau hinterlegt, so kann keine Bearbeitung mehr erfolgen.

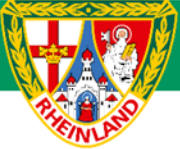

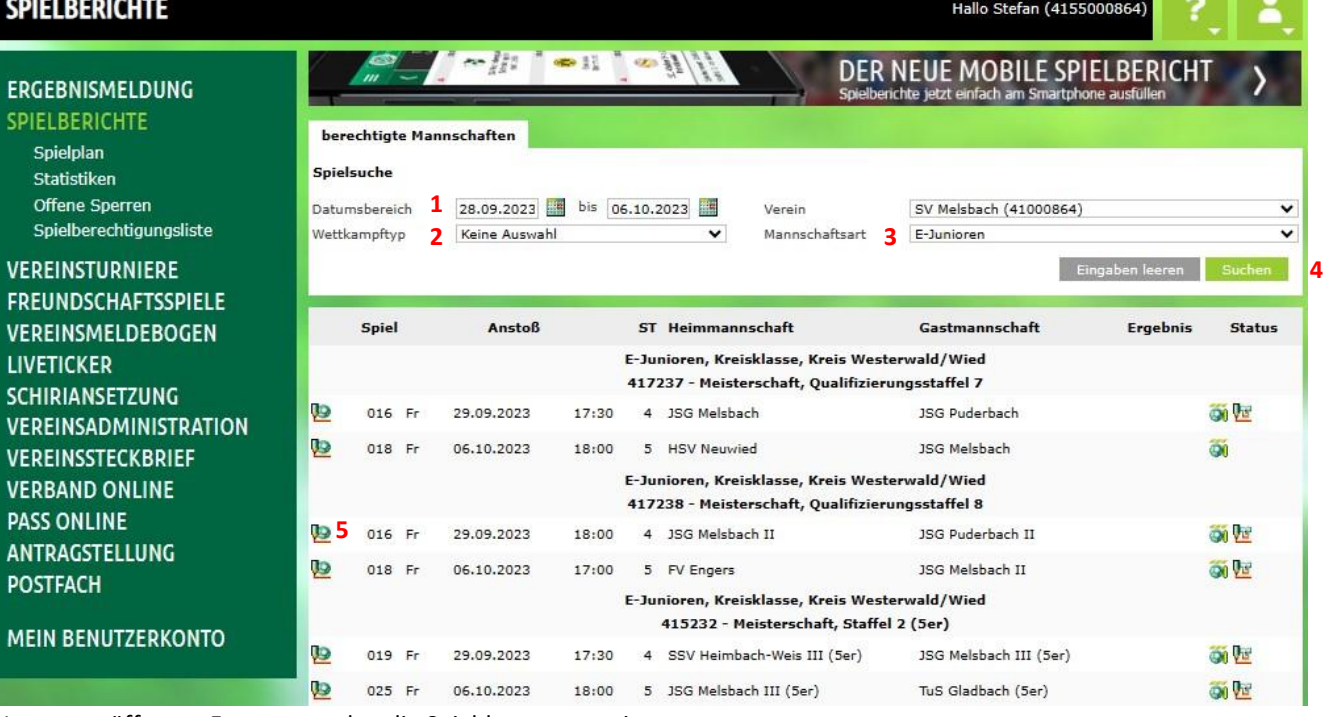

Im neu geöffneten Fenster werden die Spieldaten angezeigt.

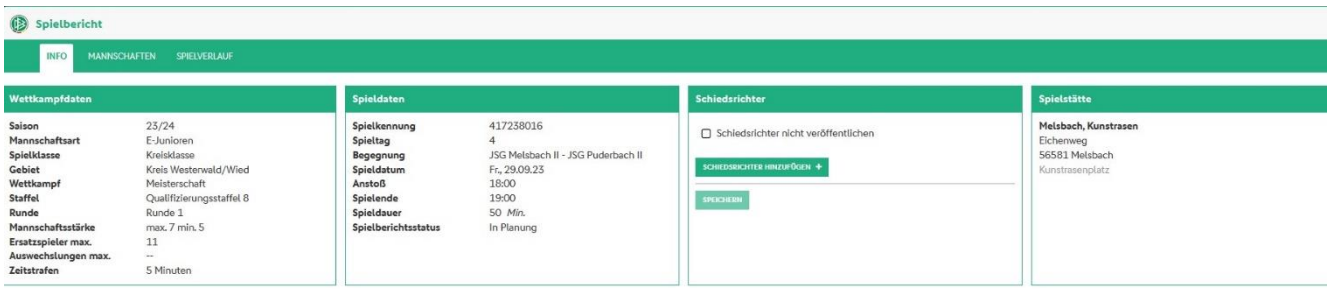

Wichtig ist hier der Spielberichtsstatus. Dieser muss vor Spielbeginn "Vereinsfreigabe" lauten. Steht dieser noch auf "in **Planung**", so hat mindestens eine Mannschaft ihren Spielbericht nicht freigegeben. In diesem Fall sollte die entsprechende Mannschaft auf die Freigabe vor Spielbeginn hingewiesen werden.

### **Bearbeitung des Spielberichtes (Mannschaftsaufstellung)**

Unter dem Reiter Mannschaften wird die entsprechende Mannschaft durch Klicken auf den grünen Pfeil in der Mitte in Bearbeitung genommen.

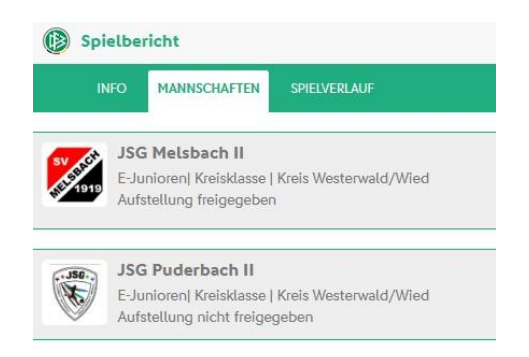

### **Kreisjugendausschuss Westerwald-Wied**

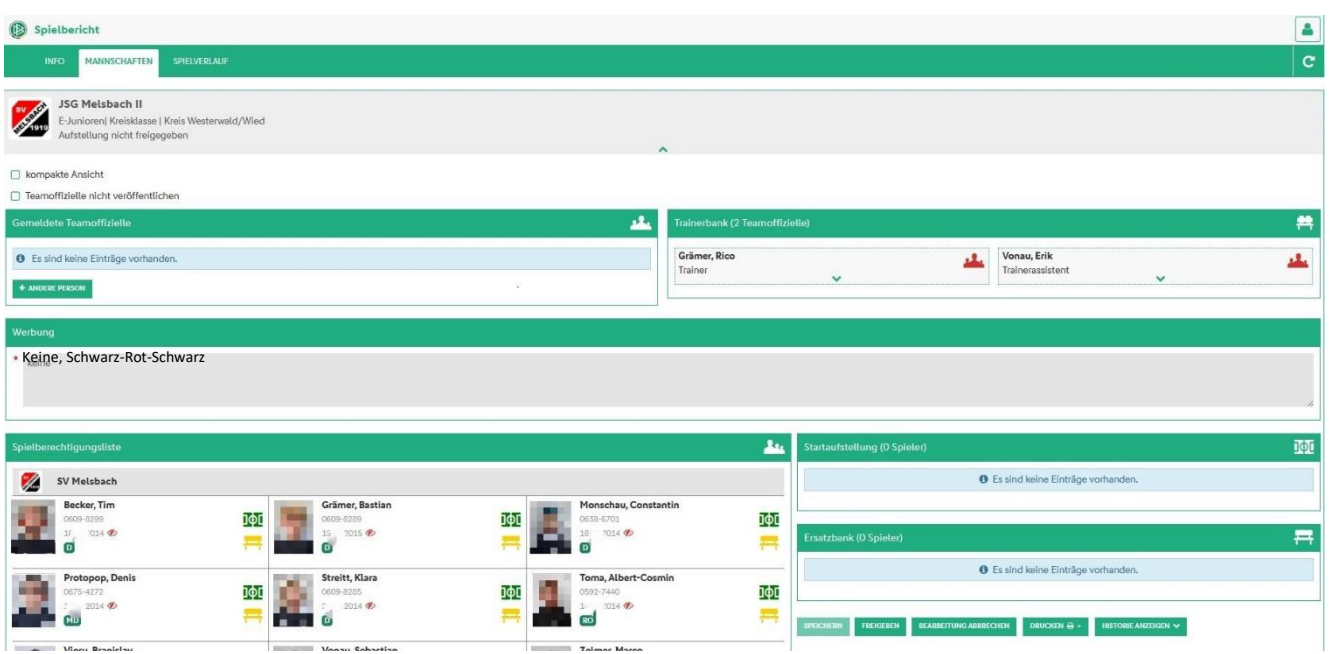

Unter Werbung sind die Trikotfarbe und Werbung (falls vorhanden) einzutragen.

Für die Bearbeitung der Aufstellung ist, wenn noch nicht vorhanden, eine Spielberechtigungsliste zu erstellen (meist zu Saisonbeginn) oder erneut zu laden. Grundsätzlich wird die Aufstellung aus der letzten Begegnung übernommen. Durch Klicken auf das **grüne Feldsymbol** wird der ausgewählte Spieler in die Startaufstellung geschoben. Ersatzspieler werden über das **gelbe Banksymbol** im Spielbericht übernommen. Um einen Spieler vom Spielbericht zu nehmen, klickt man auf das **rote Mannschaftssymbol**. Sind die Spieler dem Spielbericht zugeordnet, können diese auch über die entsprechenden Symbole von der Ersatzbank in die Startaufstellung verschoben werden.

### **Hinzufügen eines Spielers in die Spielberechtigungsliste.**

Sollte ein Spieler nicht in der Spielberechtigungsliste zu finden sein, so kann dieser über **+Andere Person** hinzugefügt werden. Die Schaltfläche befindet sich unterhalb der Spielberechtigungsliste.

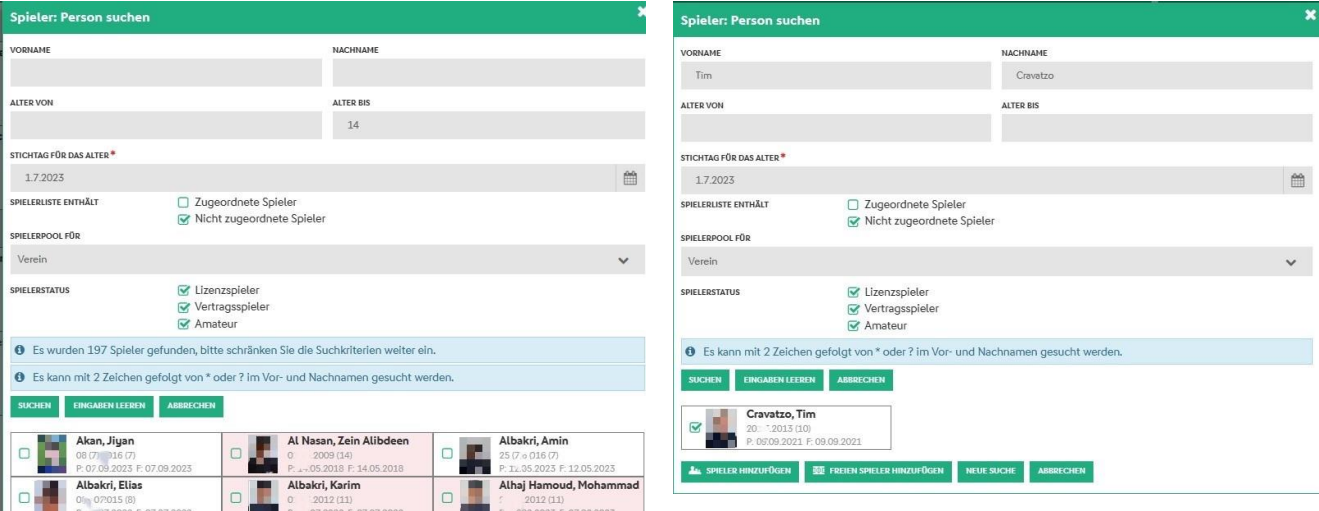

Im neu geöffneten Fenster können zur Suche diverse Parameter wie z.B. Alter (von – bis), Name des Spielers usw.

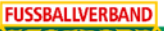

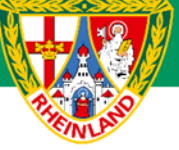

## **Kreisjugendausschuss Westerwald-Wied**

Wurde der gesuchte Spieler gefunden, so kann dieser über das Auswahlkästchen ausgewählt und über **Spieler Hinzufügen** in der Spielberechtigungsliste übernommen werden. **Farblich hinterlegte Spieler** können nicht übernommen werden, da diese für die entsprechende Altersklasse nicht spielberechtigt ist.

Sollte der Spieler über diese Suche nicht zu finden sein, so kann der Spieler auch als **Freier Spieler** in den Spielbericht übernommen werden.

#### **ACHTUNG:**

Wird ein freier Spieler eingesetzt, so ist die Identität durch einen Pass / Reisepass / Kinderreisepass (wenn vorhanden) nachzuweisen. Die Richtigkeit der Angaben ist durch den Trainer / Mannschaftsverantwortlichen auf dem ausgedruckten Spielbericht durch Unterschrift zu bestätigen. Ist kein Schiedsrichter angesetzt, so ist der Spielbericht an den zuständigen Staffelleiter zu senden. Die Spielberechtigung ist umgehend beim Staffelleiter nachzuweisen. Sollte die Spielberechtigung zum Spieltag nicht vorliegen, erfolgt eine Meldung an die Spruchkammer.

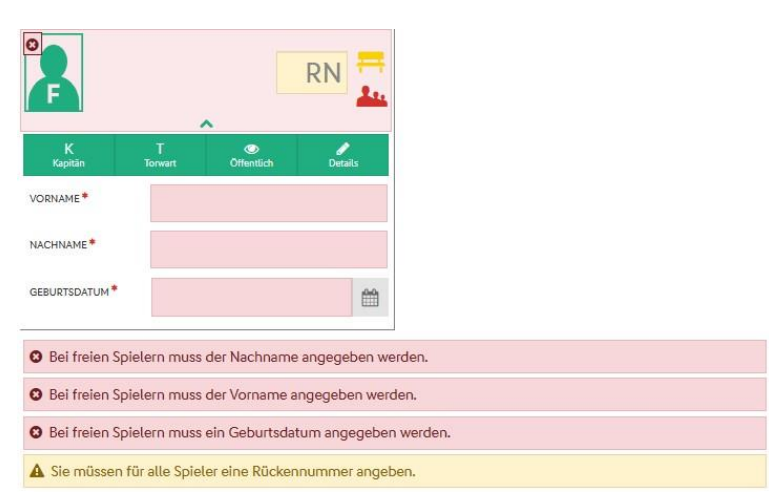

Im neu geöffneten Feld werden die entsprechenden Daten des freien Spielers eingetragen.

### **Weitere Bearbeitung der Startaufstellung / Ersatzbank**

Wurden alle Spieler in die Startaufstellung / Ersatzbank verschoben, so müssen noch folgende Angaben getätigt werden:

- Angabe des Torwarts
- Angabe des Kapitäns
- Rückennummern

Durch Anklicken des grünen Pfeils kann dem Spieler die Funktion des Torwarts oder des Kapitäns zugewiesen werden.

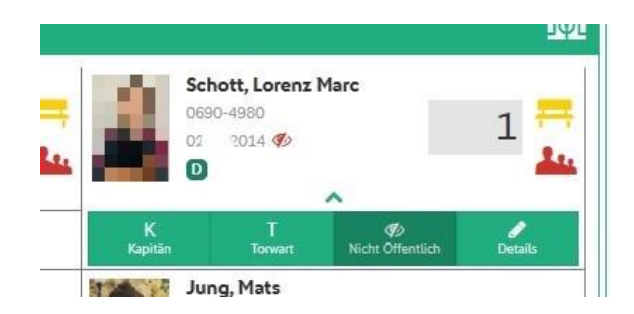

**FUSSBALIVERBAND** 

## **Kreisjugendausschuss Westerwald-Wied**

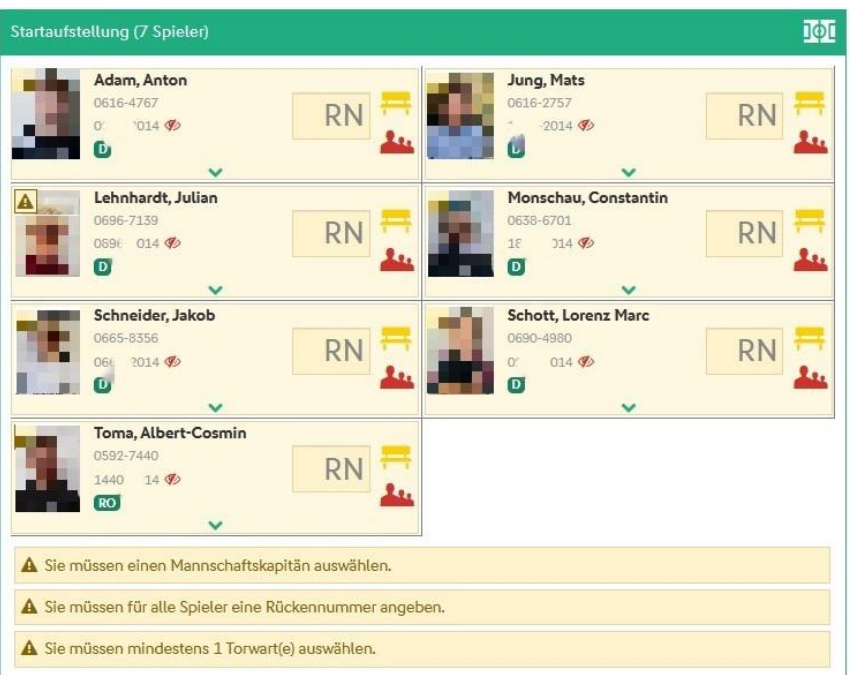

Wurden alle Angaben im Spielbericht getätigt und alle Warn- bzw. Fehlerhinweise korrigiert, erfolgt die Spielberichtsfreigabe über die Schaltfläche **FREIGEBEN**.

#### **HINWEIS:**

Bei Spielen ohne offiziell angesetzte Schiedsrichter kann nach Freigabe der Spielbericht über **KORRIGIEREN** nochmals in Bearbeitung genommen werden. Dabei ist zu beachten, dass nach Erfolgter Änderung der Spielbericht erneut freigegeben werden muss. Der Status ist unter dem Reiter Mannschaften nochmals zu kontrollieren.

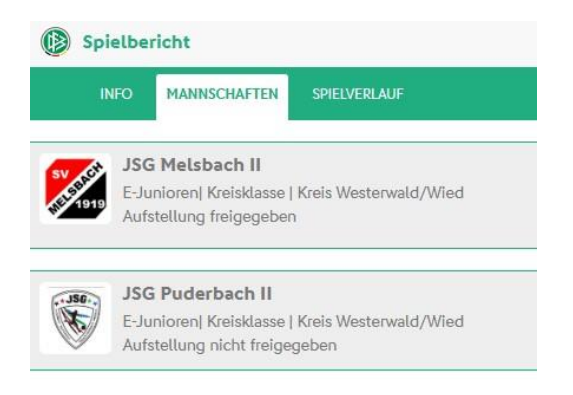

### **Druck des Spielberichtes**

Der Spielbericht (Aufstellung) wird über das Auswahlmenü **DRUCKEN** gestartet. Dort stehen verschiedene Druckmöglichkeiten zur Verfügung. Für die Begegnung sind lediglich die Druckoptionen "Aufstellung" und "Aufstellung mit Kopien" erforderlich

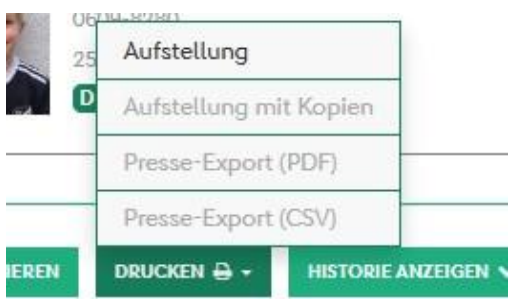

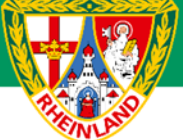

Beim Druck über "Aufstellung" wird nur eine Ausfertigung erstellt (Probedruck).

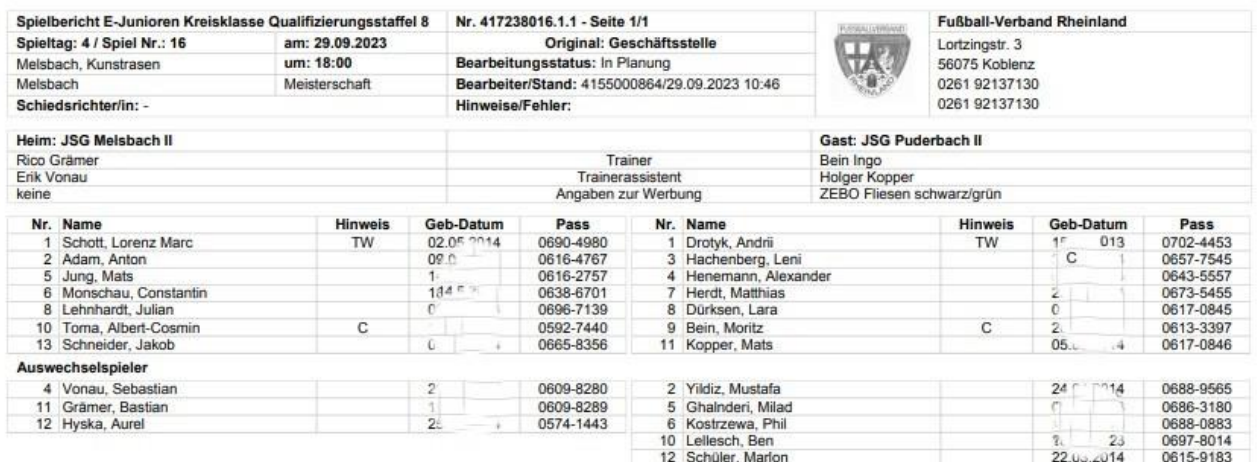

Haben beide Mannschaften den Spielbericht freigegeben, so ist "Aufstellung mit Kopien" auszudrucken. Dies hat durch die Mannschaft zu erfolgen, welche den Spielbericht zuletzt freigegeben hat.

Es werden folgende Ausfertigungen gedruckt:

- Original Geschäftsstelle
- 1. Kopie Spielleiter/in
- 2. Kopie Schiedsrichter/in
- 3. Kopie Heimverein
- 4. Kopie Gastverein

### **Spielberechtigungsliste**

Neben dem Spielbericht ist auch eine Spielberechtigungsliste aller Spieler mit Foto zum Spiel mitzuführen. Es ist ausreichend, wenn zu Beginn der Saison die Liste mit allen Spielern erstellt und ausgedruckt wird. Alternativ können die Fotos auch über die DFBnet-APP dem Schiedsrichter / der Spielleitung vorgelegt werden.

Über das Menü **Spielberichte > Spielberechtigungsliste** wird die entsprechende Mannschaft ausgewählt.

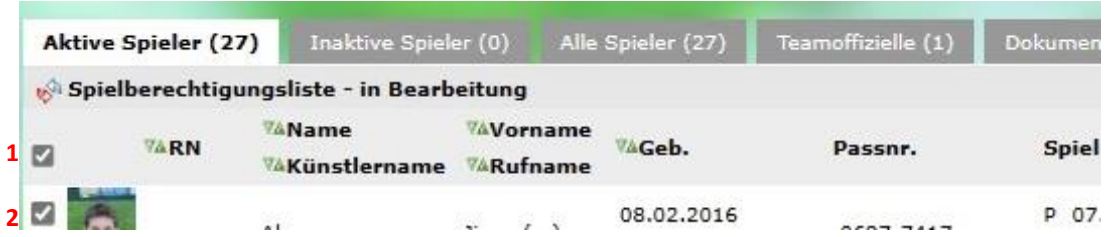

Nun kann entweder der komplette Kader (1) oder die Spieler einzeln über das Auswahlkästchen vor dem Foto (2) für die Spielberechtigungsliste ausgewählt werden.

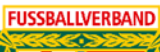

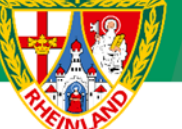

Im Anschluss wird der Druck über **Drucken mit Foto** gestartet.

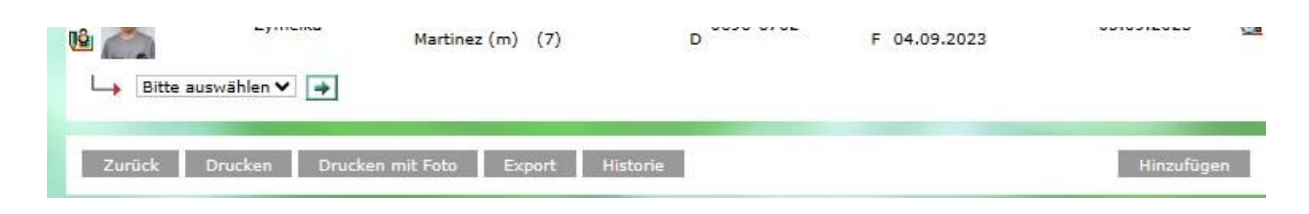

### **Ausdruck Spielberechtigungsliste mit Foto**

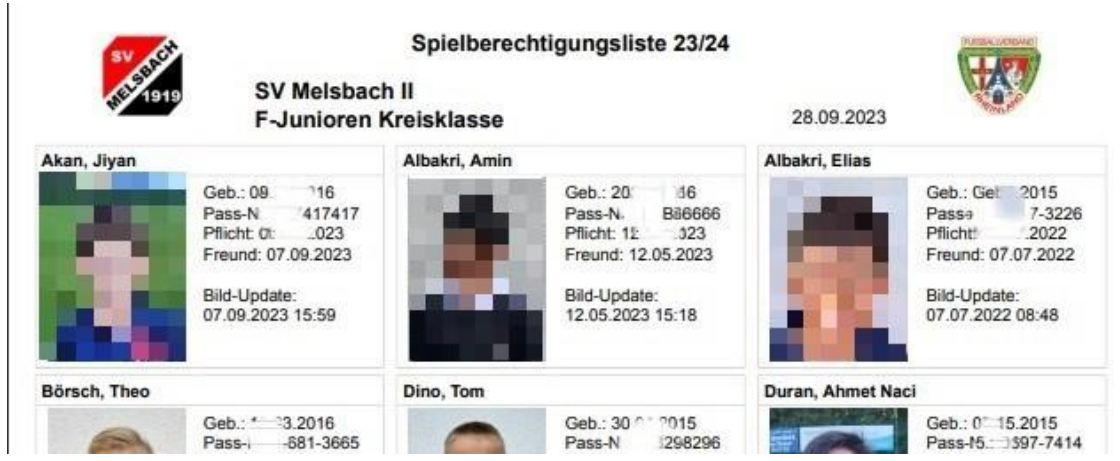

Hier ist auch ersichtlich, ob der Spieler für Pflichtspiele oder nur für Freundschaftsspiele am Spieltag spielberechtigt ist.

**Für den Kreisjugendausschuss**

**gez. Stefan Strödter** (Kreisjugendleiter)